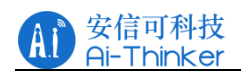

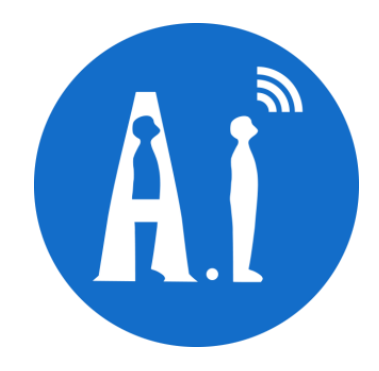

# AiPi-Eyes-S1 使用手册 版本 V1.0 版权 ©2023

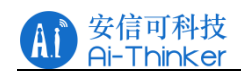

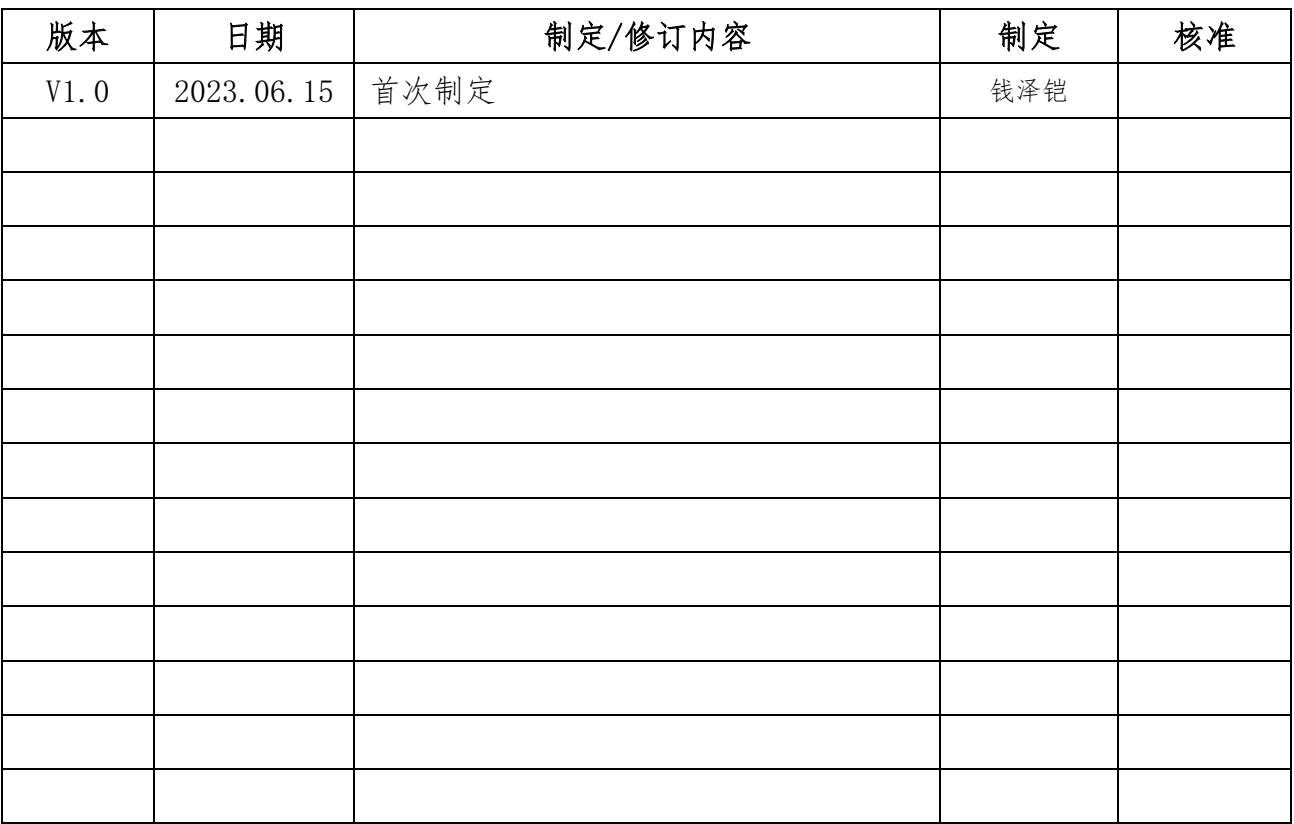

# 文件制定/修订/废止履历表

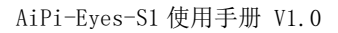

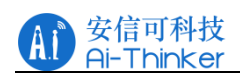

# 一、 烧录准备

# 1.1 硬件准备

## 硬件清单:

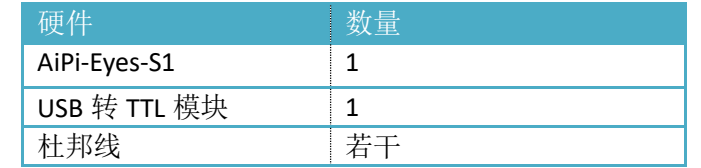

## 接线说明:

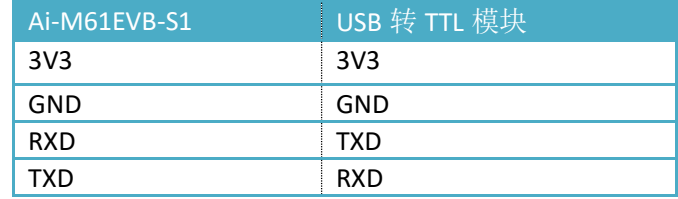

## 模组接线图:

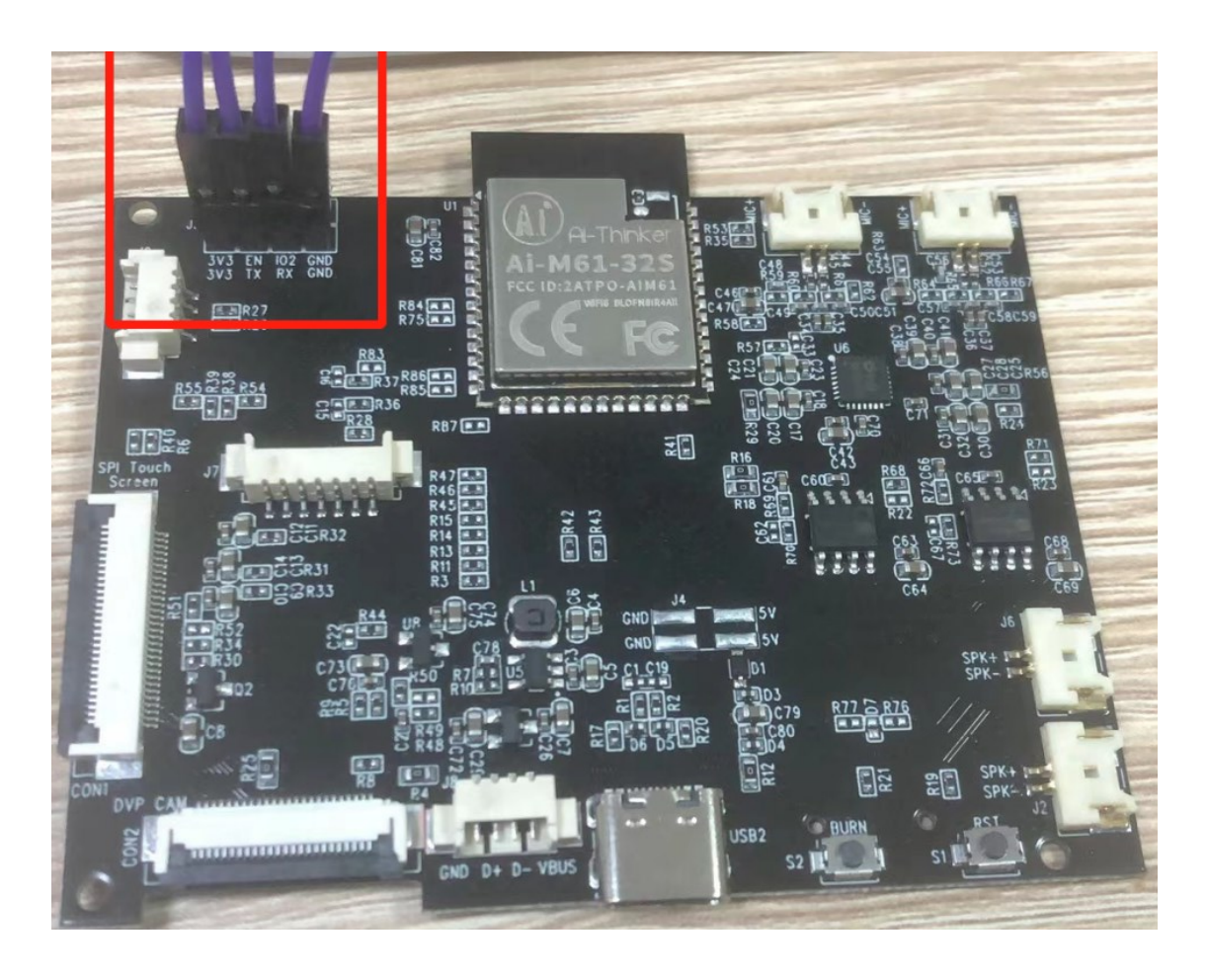

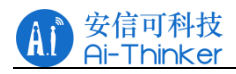

### 模组连接 TTL:

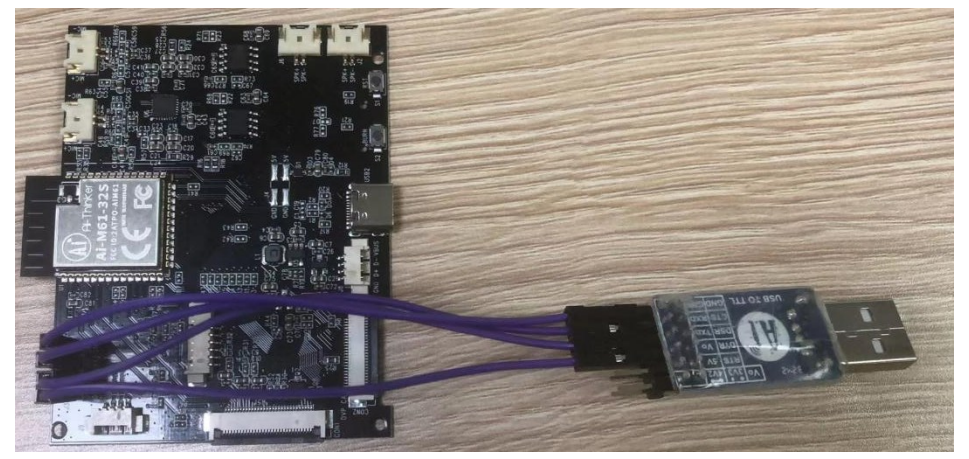

# 1.2 软件准备

1.2.1 烧录软件、准备固件

### 软件压缩包如下:

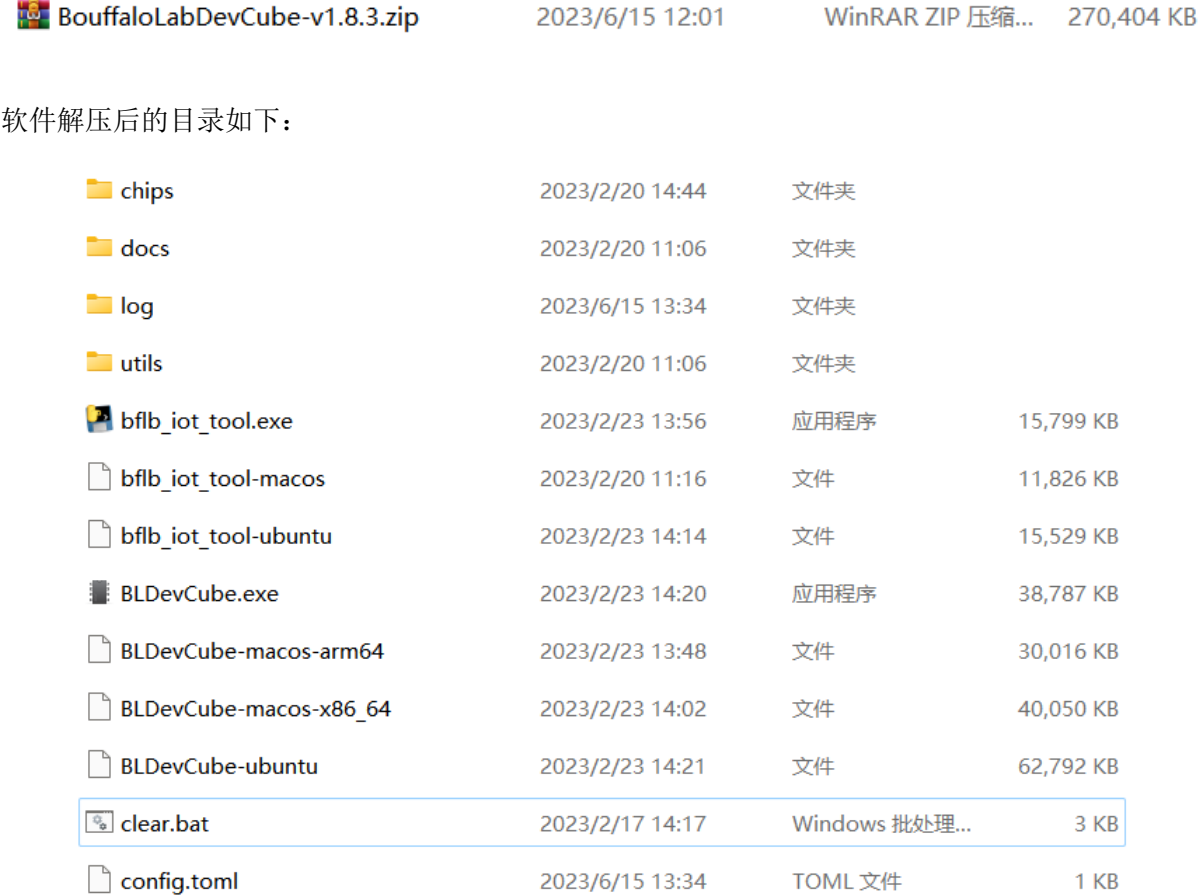

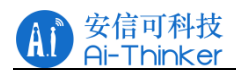

本次定频测试使用的软件版本为 1.8.3

## Bouffalo Lab Dev Cube 1.8.3 -

固件如下:

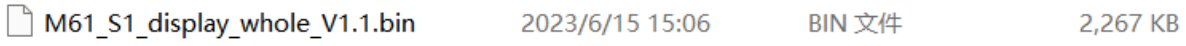

## 1.2.2 固件烧录

首先运行 "BLDevCube.exe", 在 Chip Type 中选择 BL616/618, 点击 Finish, 进入如下烧写界面。

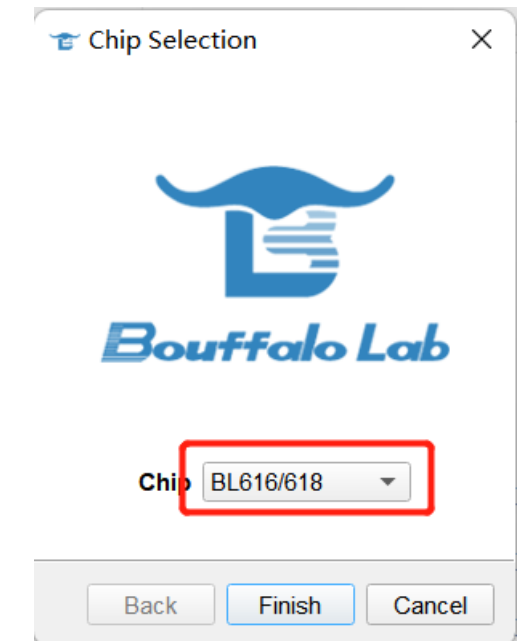

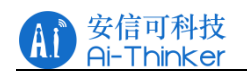

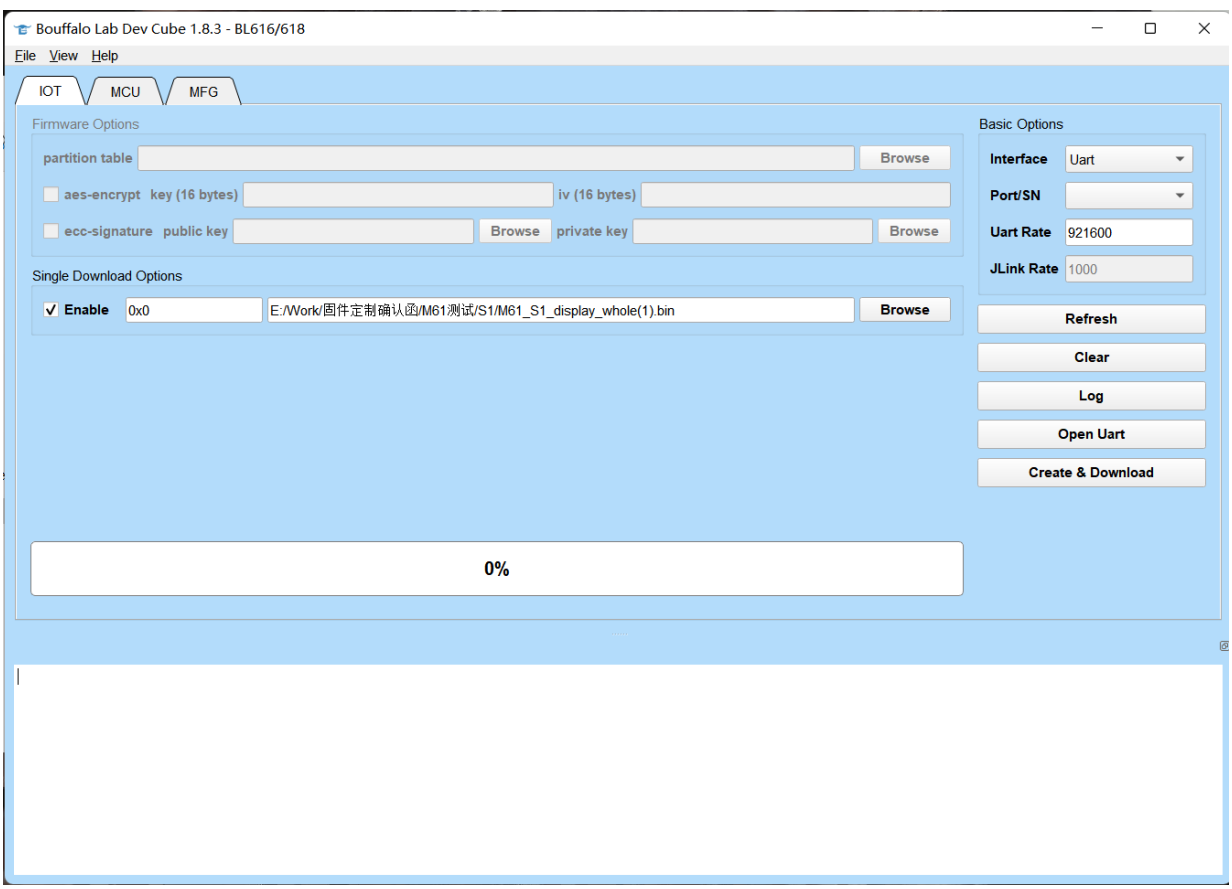

烧录的步骤:

将与模组连接的 TTL 连接至电脑,确认上电后,需要将模组设置为烧录模式,具体的操作过程为 长按 **S2** 按键(**BURN**)不松开,按下 **S1** 按键(**RST**),再松开 **S2** 按键(**BURN**)

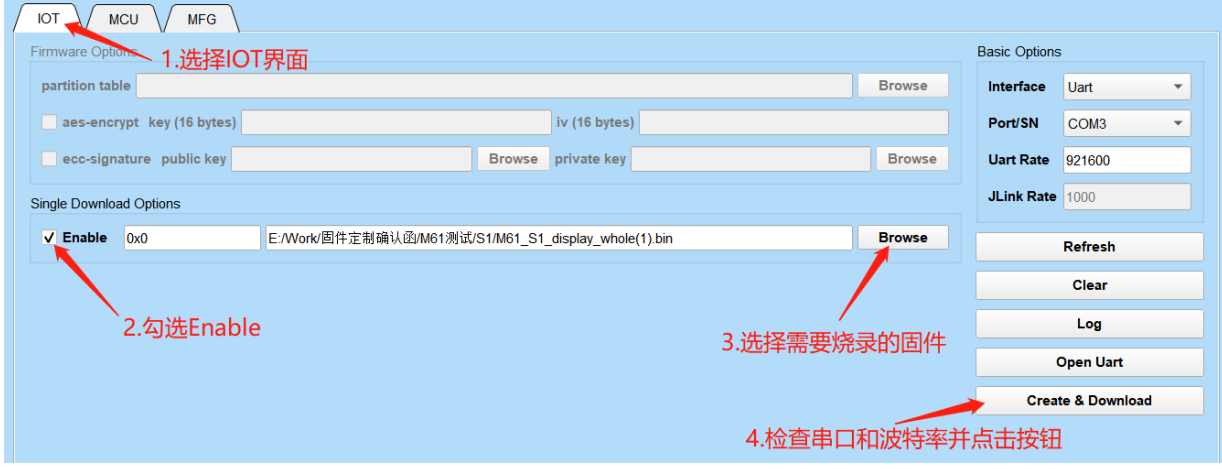

COM Port: 选择与芯片连接的 COM 口号(若无显示 COM 口, 则点击 "Refresh"按钮刷新 COM 口选项), Uart Rate 选择 921600, 点击 "Create & Download"按钮, 开始下载固件, 当显示"ALL Success", 则 表示固件下载完成。

#### 烧录成功界面如下:

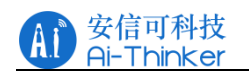

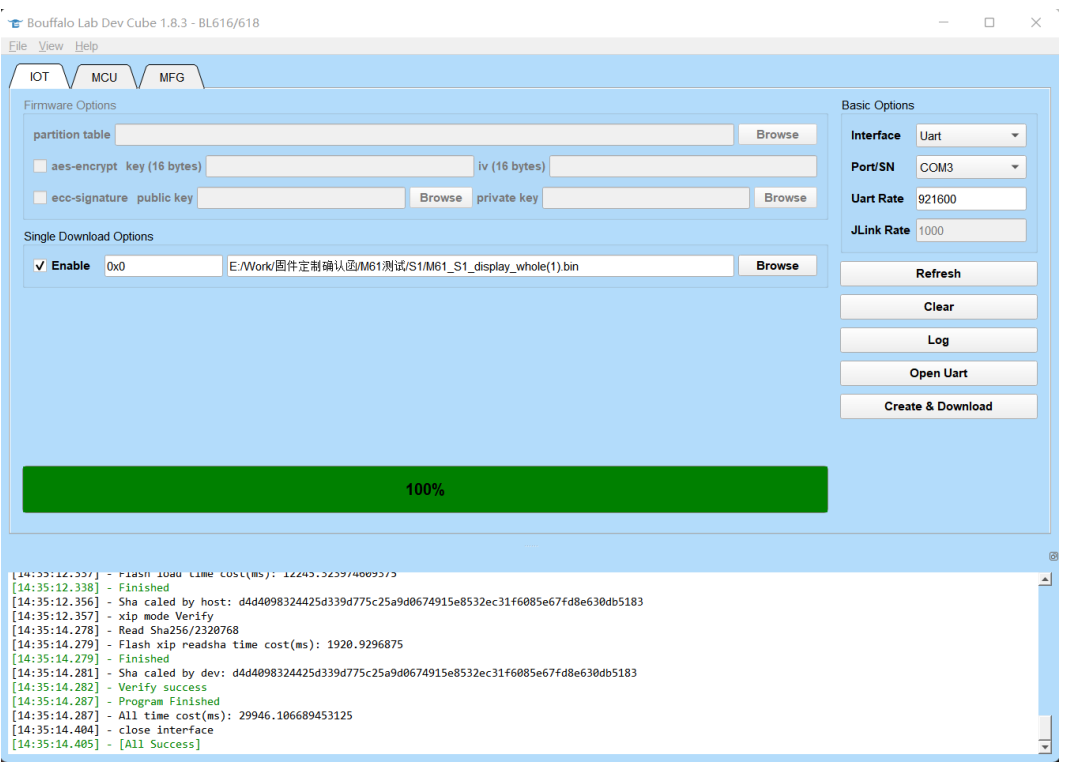

# 1.3 AiPi-Eyes-S1 功能测试

#### 硬件准备

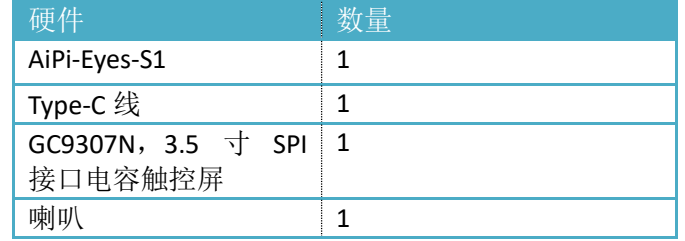

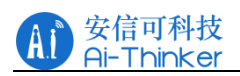

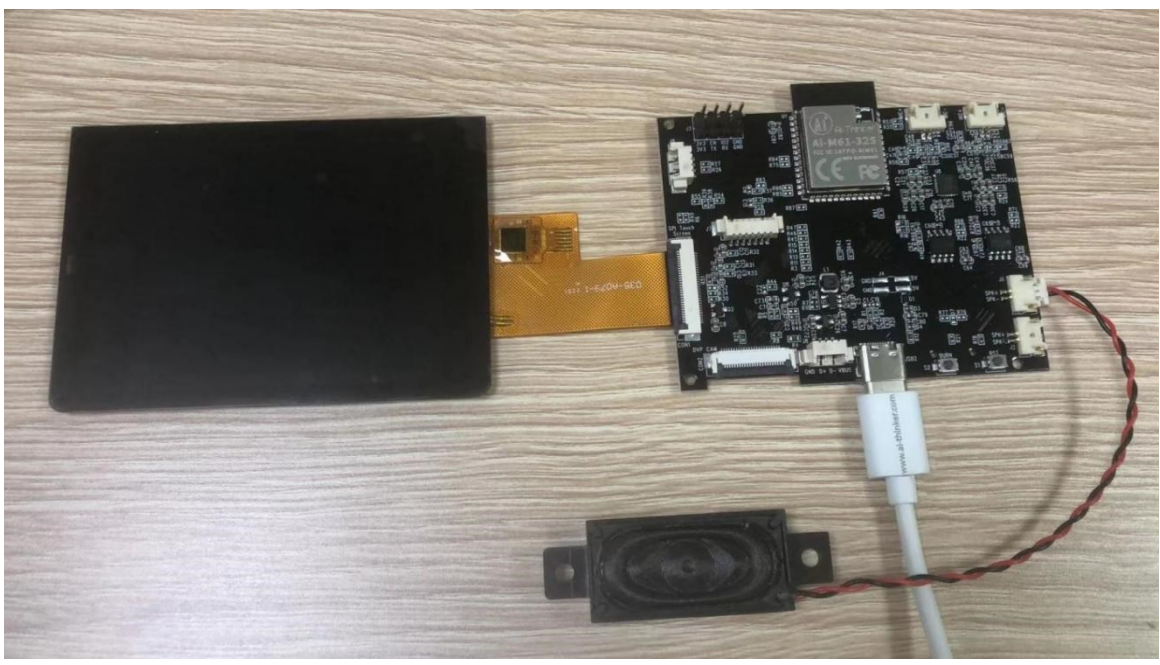

将屏幕、喇叭、Type-C 线与模组连接

# **1.3.1** 开机测试

将给模组供电的 Type-C 接口通电, 模组使用 5V 供电。 通电后开机画面如下:

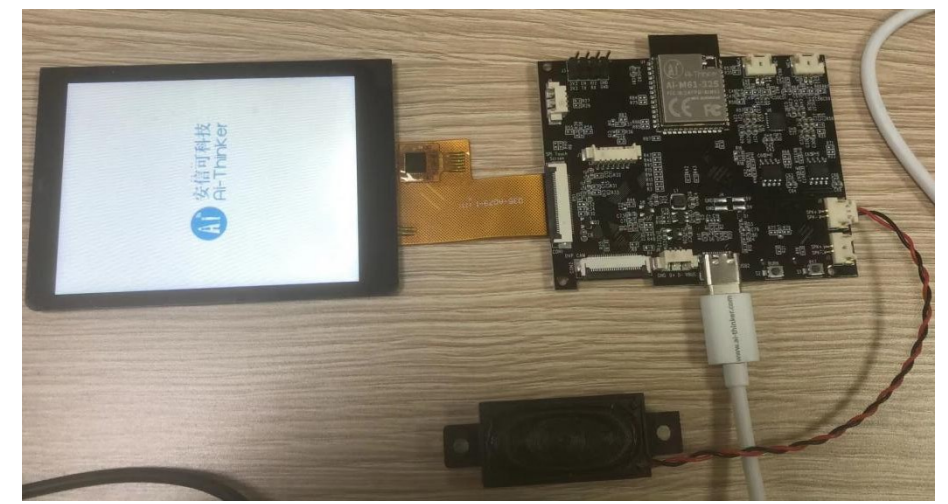

主界面如下:

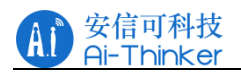

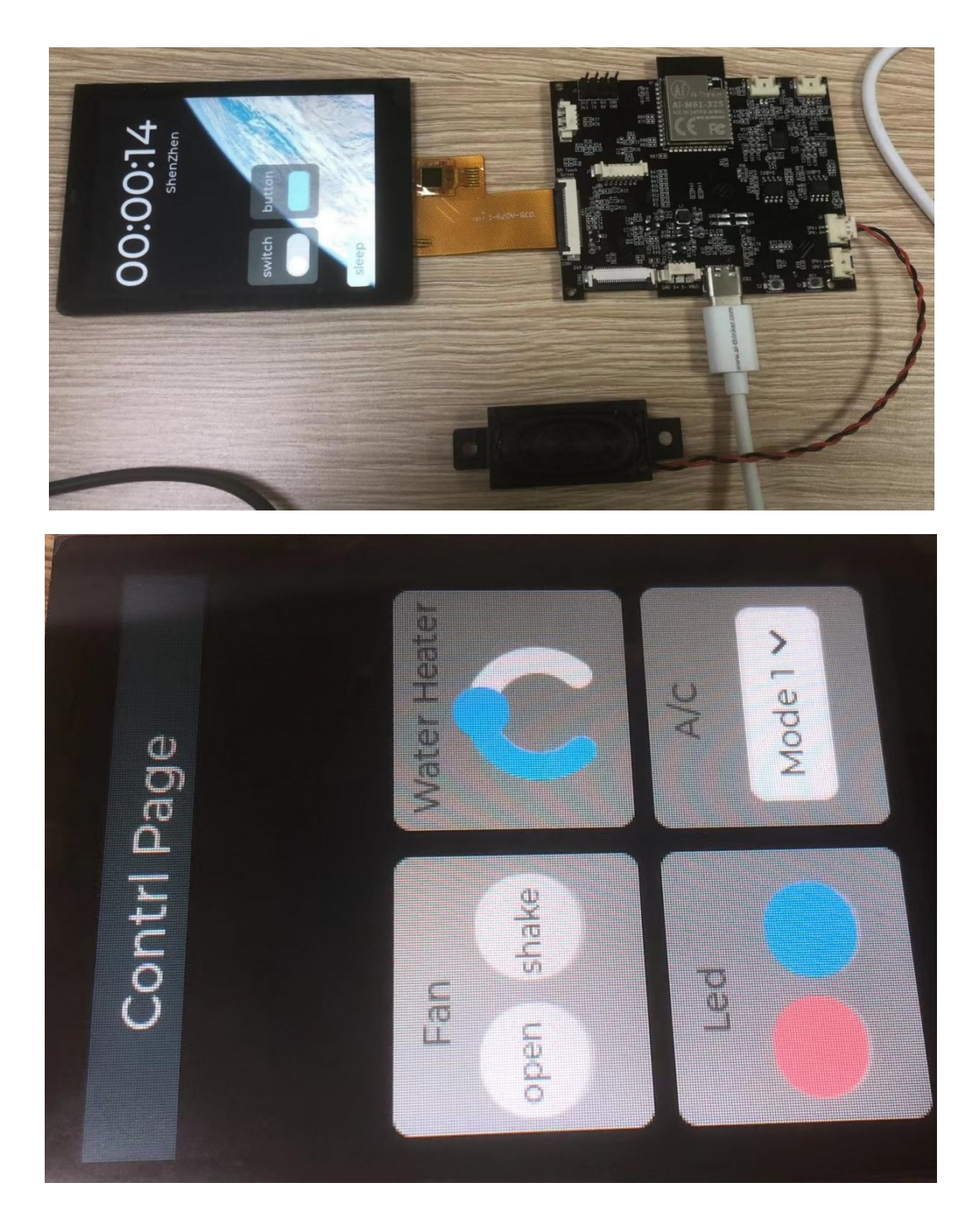

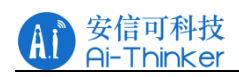

# **1.3.2** 配置 **WiFi**

用手指从屏幕顶部往下滑,可以看见三个按钮,点击 Network 进入配置 WiFi 界面。

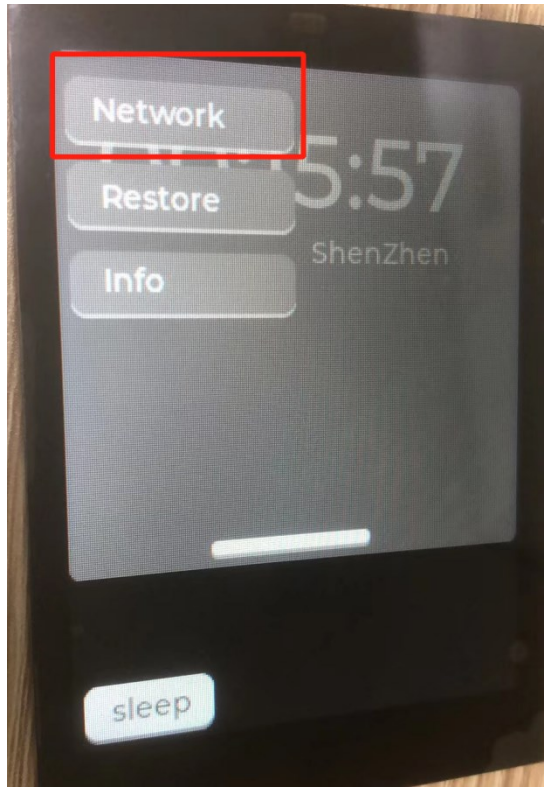

输入 WiFi 名称和密码, 点击 Connect。

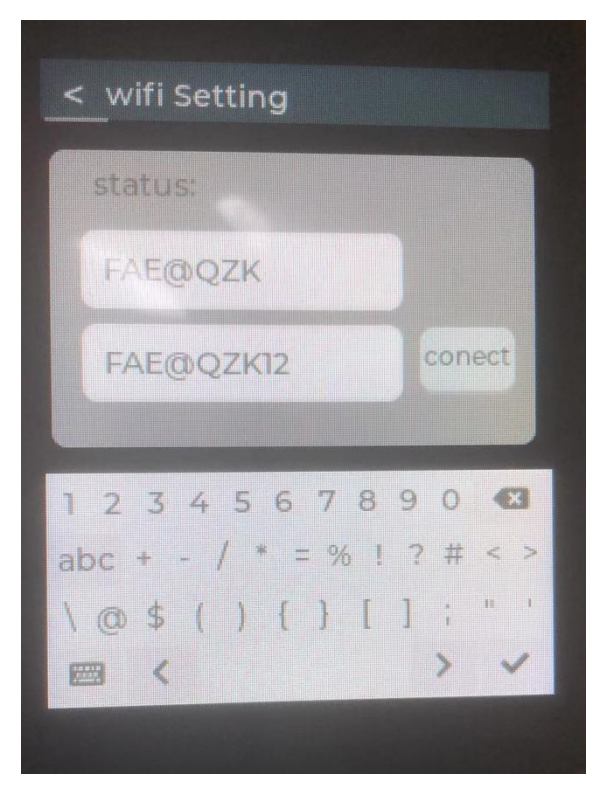

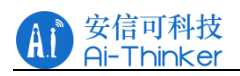

输入正确的 WiFi 名称与密码后, status 会显示连接后的状态, OK 表示成功, Fail 表示失败。

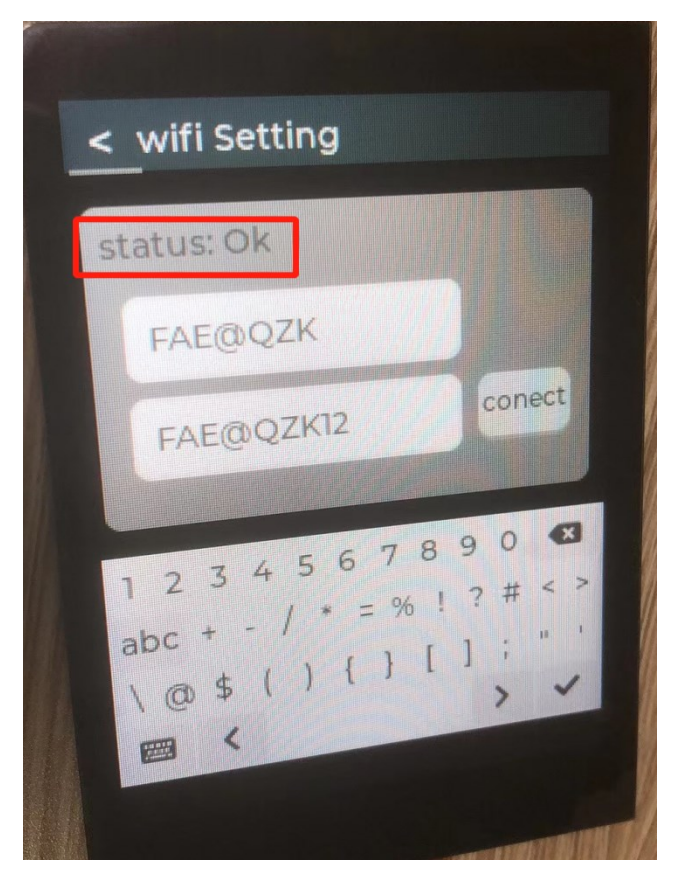

在成功连接至 WiFi 后,时间会同步更新到北京时间,注意: 重启模组需要时间会重新计时, WiFi 需 要重新输入。

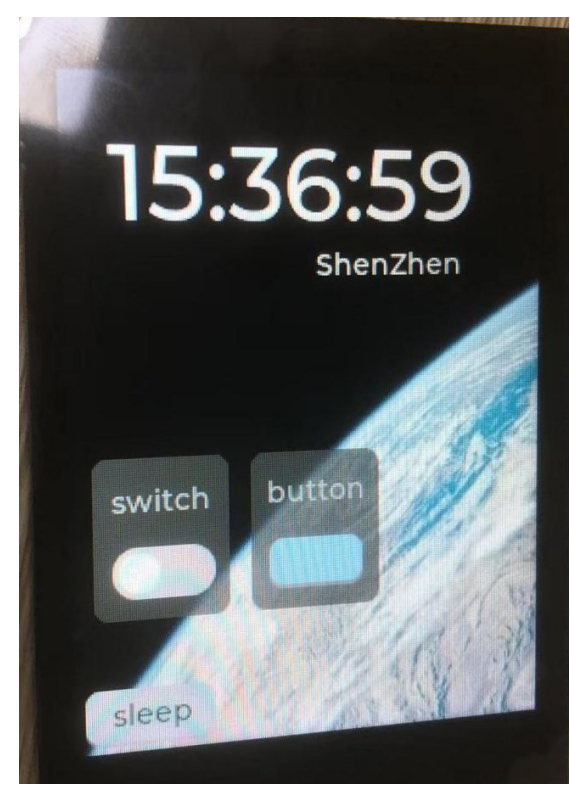

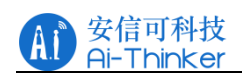

## **1.3.3** 按钮功能测试

在主界面中提供了两个按钮,分别是 switch 和 button,目前按钮并没有多余的功能,只有按下后喇 叭响应按钮的状态,语音播报"打开开关"和"关闭开关"。

右下角的 sleep 按钮按下后,屏幕会进入睡眠模式。屏幕会在 30s 没有任何触摸的状态下自动进入睡 眠模式。

在睡觉模式下,屏幕的亮度较低,只显示时间。

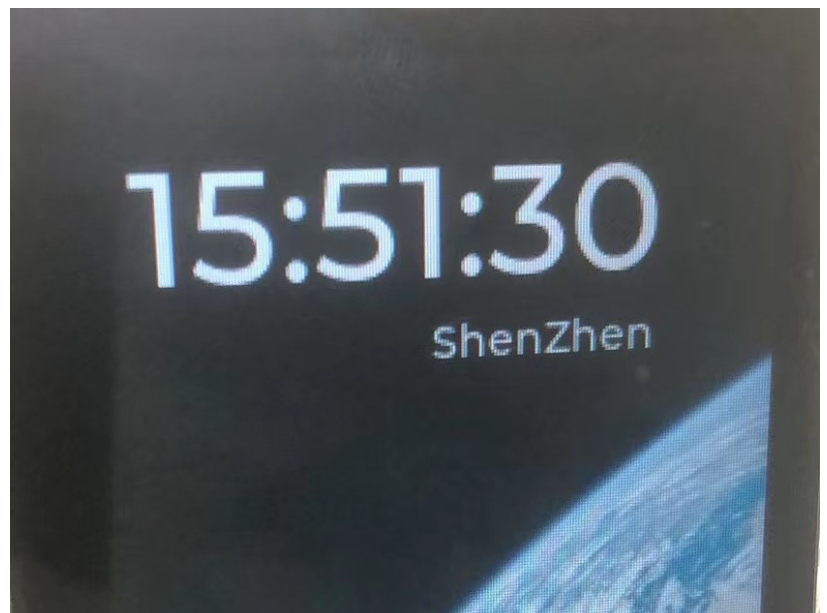

用手指从屏幕顶部往下滑会出现三个按钮, 分别是 Network, Restore, Info。对应的功能为, 配置网 络,重启,以及系统信息。点击 info 后出现如下信息。

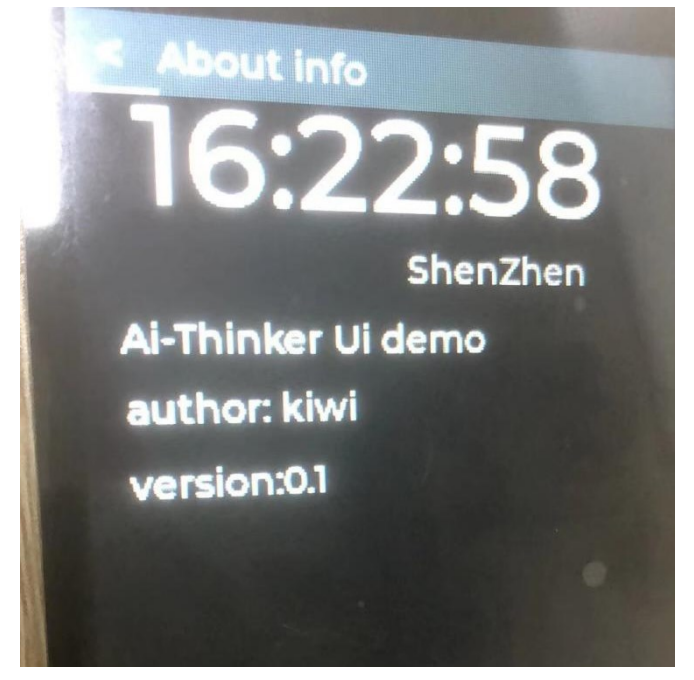

Copyright © 2021 Shenzhen Ai-Thinker Technology Co., Ltd All Rights Reserved **第 12 页 共 13** 

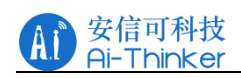

# 联系我们

- 官方官网: [https://www.ai-thinker.com](https://www.ai-thinker.com/)
- 开发 DOCS: [https://docs.ai-thinker.com](https://docs.ai-thinker.com/)
- 官方论坛:[http://bbs.ai-thinker.com](http://bbs.ai-thinker.com/)
- 样品购买: [https://anxinke.taobao.com](https://anxinke.taobao.com/)
- 商务合作: [sales@aithinker.com](mailto:sales@aithinker.com)
- 技术支持: [support@aithinker.com](mailto:support@aithinker.com)
- 公司地址:深圳市宝安区西乡固戍华丰智慧创新港 C 栋 403、408-410
- 联系电话:0755-29162996

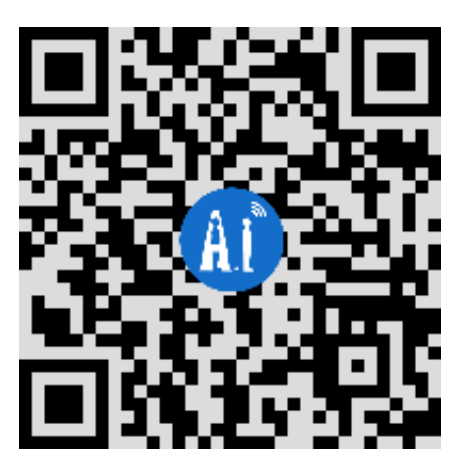